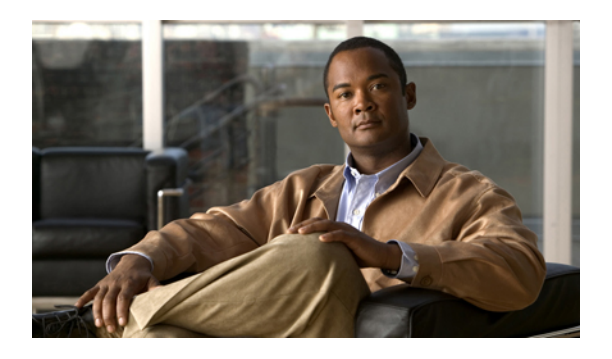

# **Managing the Chassis**

This chapter includes the following sections:

- Chassis [Management](#page-0-0) in Cisco UCS Manager GUI , page 1
- [Acknowledging](#page-0-1) a Chassis, page 1
- [Removing](#page-1-0) a Chassis, page 2
- [Recommissioning](#page-1-1) a Chassis, page 2
- [Toggling](#page-2-0) the Locator LED, page 3
- [Monitoring](#page-2-1) a Chassis, page 3
- [Viewing](#page-4-0) the POST Results for a Chassis, page 5

# <span id="page-0-1"></span><span id="page-0-0"></span>**Chassis Management in Cisco UCS Manager GUI**

You can manage and monitor all chassis in a Cisco UCS instance through Cisco UCS Manager GUI.

# **Acknowledging a Chassis**

Perform the following procedure if you increase or decrease the number of links that connect the chassis to the fabric interconnect. Acknowledging the chassis ensures that Cisco UCS Manager is aware of the change in the number of links and that traffics flows along all available links.

### **Procedure**

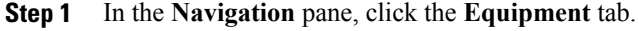

**Step 2** On the **Equipment** tab, expand **Equipment** ➤ **Chassis**.

- **Step 3** Choose the chassis that you want to acknowledge.
- **Step 4** In the **Work** pane, click the **General** tab.
- **Step 5** In the **Actions** area, click **Acknowledge Chassis**.
- **Step 6** If Cisco UCS Manager displays a confirmation dialog box, click **Yes**.

Cisco UCS Manager disconnects the chassis and then rebuilds the connections between the chassis and the fabric interconnect or fabric interconnects in the system.

## <span id="page-1-0"></span>**Removing a Chassis**

This procedure removes the chassis from the configuration. As long as the chassis physically remains in the Cisco UCS instance, Cisco UCS Manager considers the chassis to be decommissioned and ignores it.

### **Procedure**

- **Step 1** In the **Navigation** pane, click the **Equipment** tab.
- **Step 2** On the **Equipment** tab, expand **Equipment** ➤ **Chassis**.
- **Step 3** Choose the chassis that you want to remove.
- **Step 4** In the **Work** pane, click the **General** tab.
- **Step 5** In the **Actions** area, click **Remove Chassis**.
- **Step 6** If Cisco UCS Manager displays a confirmation dialog box, click **Yes**. The removal may take several minutes to complete. After the chassis has been removed from the configuration, Cisco UCS Manager adds the chassis to the **Decommissioned** tab.

## <span id="page-1-1"></span>**Recommissioning a Chassis**

This procedure returns the chassis to the configuration and applies the chassis discovery policy to the chassis.

### **Procedure**

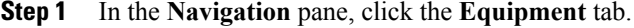

- **Step 2** In the **Equipment** tab, expand the **Equipment** node.
- **Step 3** Click the **Chassis** node.
- **Step 4** In the **Work** pane, click the **Decommissioned** tab.
- **Step 5** Right-click the chassis you want to enable and choose **Recommission**.
- **Step 6** If Cisco UCS Manager displays a confirmation dialog box, click **Yes**. This procedure may take several minutes to complete. After the chassis has been recommissioned, Cisco UCS Manager runs the chassis discovery policy and adds the chassis to the list in the **Navigation** pane.

## <span id="page-2-0"></span>**Toggling the Locator LED**

### **Turning on the Locator LED for a Chassis**

### **Procedure**

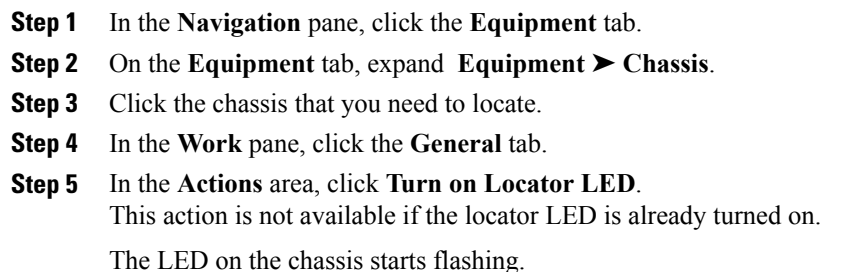

### **Turning off the Locator LED for a Chassis**

#### **Procedure**

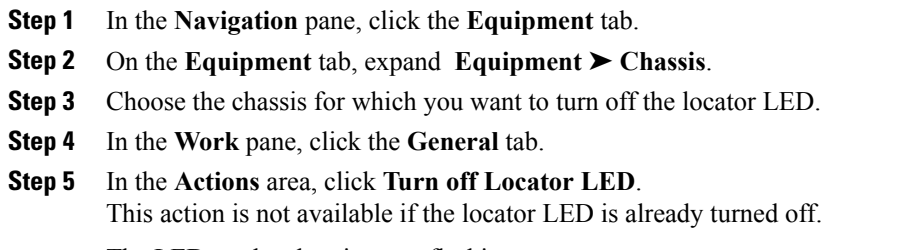

The LED on the chassis stops flashing.

# <span id="page-2-1"></span>**Monitoring a Chassis**

 $\Omega$ 

**Tip** To monitor an individual component in a chassis, expand the node for that component.

### **Procedure**

- **Step 1** In the **Navigation** pane, click the **Equipment** tab.
- **Step 2** On the **Equipment** tab, expand **Equipment** ➤ **Chassis**.
- **Step 3** Click the chassis that you want to monitor.
- **Step 4** Click one of the following tabs to view the status of the chassis:

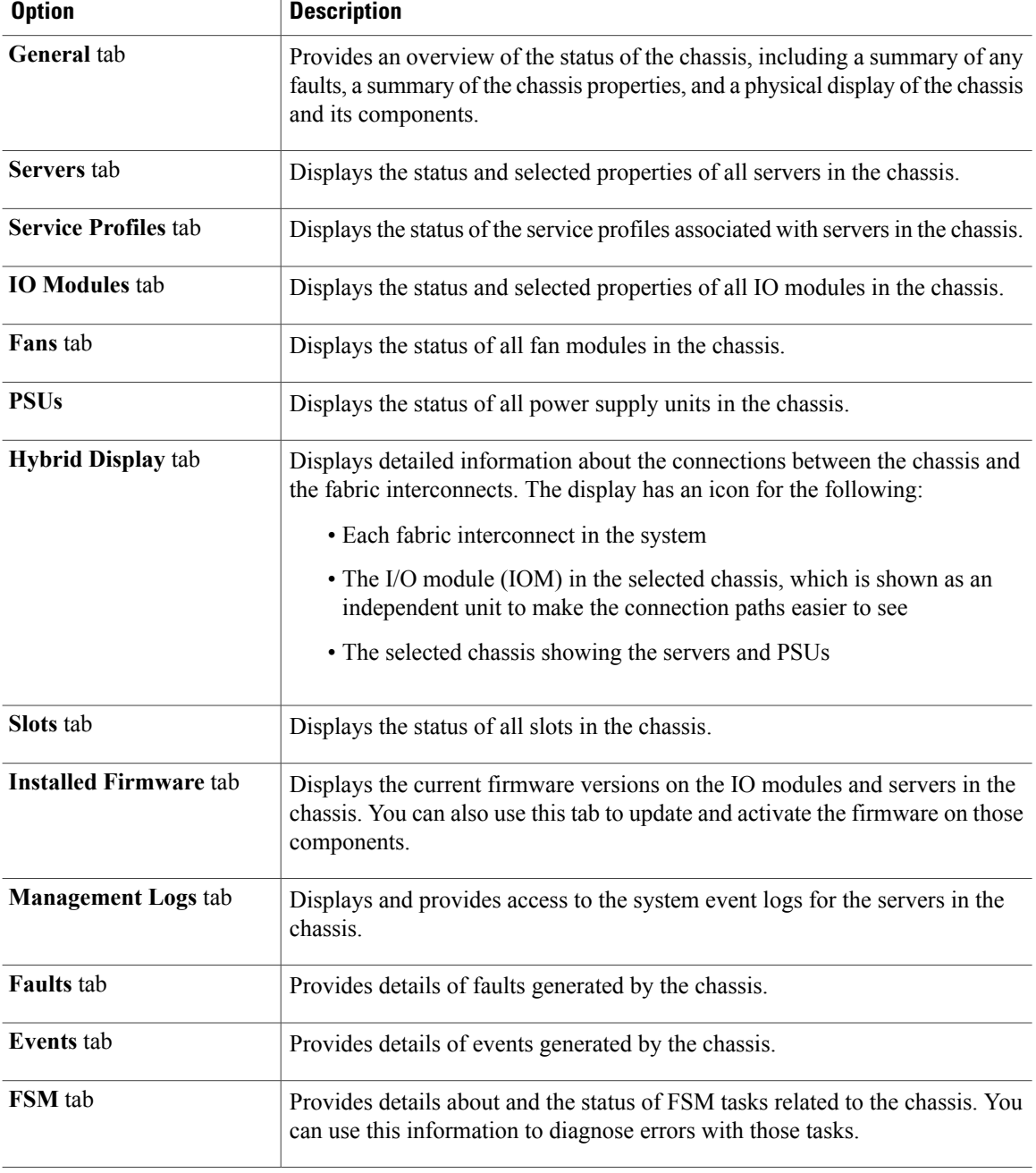

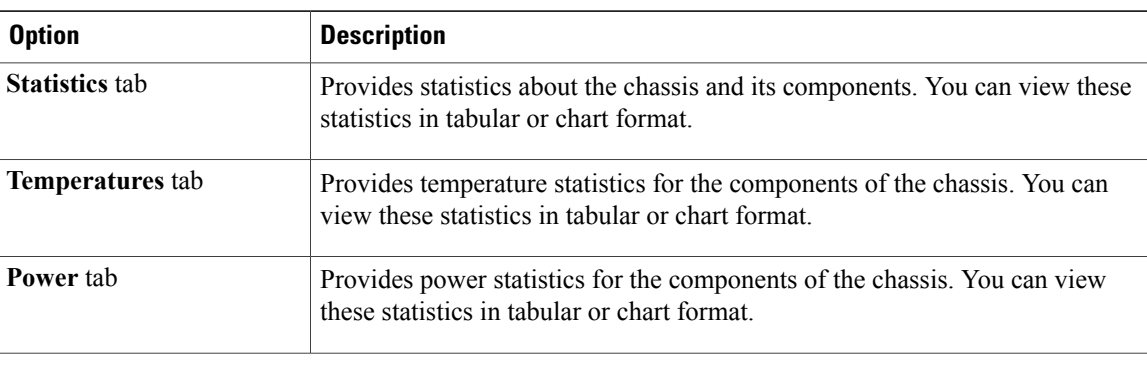

# <span id="page-4-0"></span>**Viewing the POST Results for a Chassis**

You can view any errors collected during the Power On Self-Test process for all servers and adapters in a chassis.

### **Procedure**

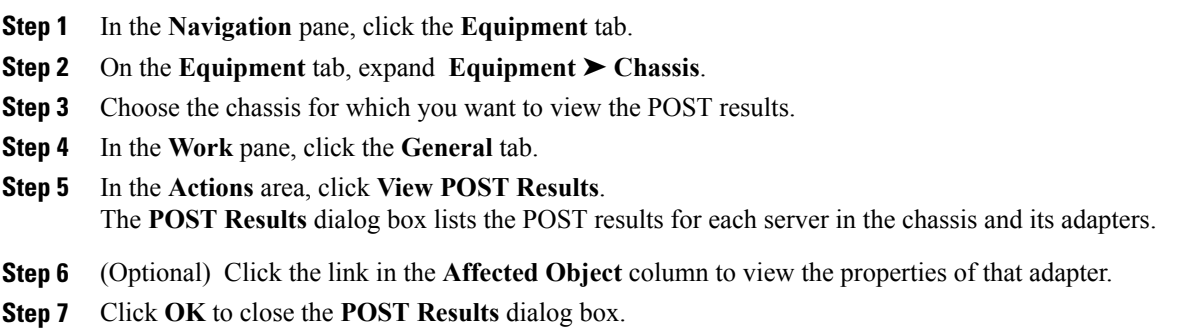